Silver Peak Systems

# EdgeConnect for Amazon Web Services (AWS)

# Contents

| Overview                                                |    |
|---------------------------------------------------------|----|
| Deploying EC-V Router Mode                              | 2  |
| Topology                                                | 2  |
| Assumptions and Prerequisites                           | 2  |
| Best Practices                                          | 3  |
| Procedure                                               | 3  |
| Evaluate the VPC in preparation for the EC-V deployment | 3  |
| Deploy the EC-V                                         | 5  |
| Create a new password for EC-V                          | 11 |
| Configure the EC-V with Appliance Manager               | 12 |
| Add the EC-V to the Orchestrator                        | 18 |
| Create Security Groups for the LANO and WANO interfaces | 20 |
| Create LANO and WANO Elastic Network Interfaces (ENIs)  | 22 |
| Attach the ENIs to the EC-V                             | 23 |
| Assign the LANO and WANO MAC addresses                  | 26 |
| Change the Deployment Mode from Server to Router        | 27 |
| Attach an Elastic IP to the WANO interface              | 29 |
| Enable IP forwarding on the LANO interface              | 31 |
| Redirect outbound traffic to EC-V                       | 33 |

# Overview

A Silver Peak EdgeConnect Virtual (EC-V) appliance can be deployed in Amazon Web Services (AWS) cloud to establish and enhance the WAN connectivity as well as accelerate the migration of data from branch offices and data centers to AWS.

The Silver Peak EC-V is available as an Amazon Machine Image (AMI), created and launched from the Amazon Marketplace using a Bring Your Own License (BYOL) model.

This guide illustrates a simple, In-Line Router Mode deployment with one WAN interface, one LAN interface, and one management interface.

# Deploying EC-V Router Mode

This section describes the deployment's topology, assumptions and prerequisites, and best practices.

# Topology

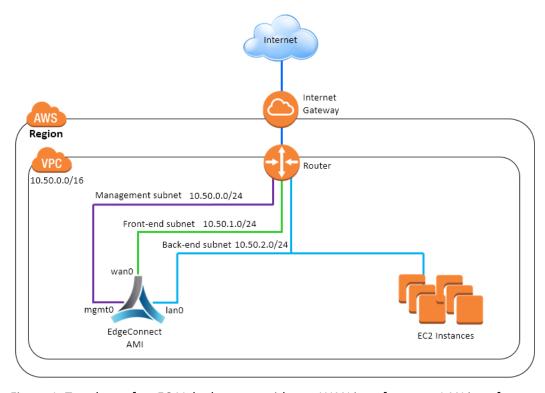

Figure 1: Topology of an EC-V deployment with one WAN interface, one LAN interface, and one management interface.

# Assumptions and Prerequisites

- Orchestrator is up and running.
- To find out about the recommended AWS instance types, refer to the <u>EdgeConnect Virtual Appliance Host System Requirements</u> document: <a href="https://www.silver-peak.com/download/latest/sysrecsysreq">https://www.silver-peak.com/download/latest/sysrecsysreq</a> ecv host.html.
- Since this is a BYOL (Bring Your Own License) AMI, you must have an EdgeConnect license for the EC-V before you can deploy it.
- You have an AWS account.
- You have a Virtual Private Cloud (VPC) with separate subnets for each of these three interfaces: WANO, LANO, and MGMTO.

**Note:** In AWS, an EC-V can be deployed with multiple WAN interfaces and LAN interfaces. As shown in Figure 1, this deployment assumes that there is no site-to-site VPN or Direct Connect link between the VPC and the onpremises network. Therefore, the WANO and MGMTO interfaces must have Public IPs that are accessible over the Internet.

To learn more about configuring a VPC, please refer to the AWS documentation: <a href="https://aws.amazon.com/documentation/vpc/">https://aws.amazon.com/documentation/vpc/</a>

#### **Best Practices**

An EC-V appliance can be deployed without a management (MGMT0) interface. However, the best practice is to create a separate Elastic Network Interface (ENI) and assign it to the MGMT0 interface.

The MGMT0 interface can be placed on the same subnet as the WAN0 subnet or the LAN0 subnet. Nevertheless, the best practice is to place the MGMT0 interface on a subnet of its own.

# Procedure

Deploying an EC-V from the AWS Marketplace takes only a few minutes.

# Evaluate the VPC in preparation for the EC-V deployment

In this section, you'll verify that you have all the necessary AWS components.

1. First, login to your AWS account and select the region in which you want to deploy the EC-V.

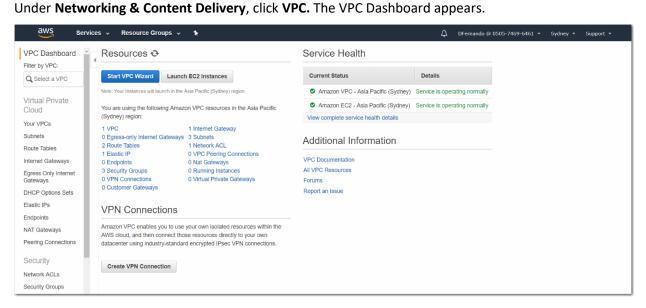

2. Under Virtual Private Cloud, select Your VPCs.

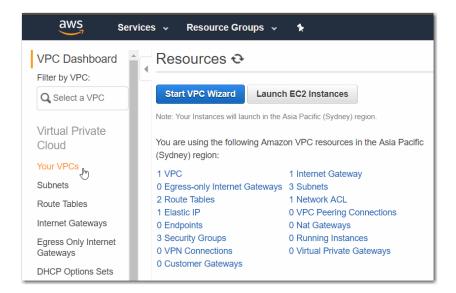

The current list of VPCs appears. Currently, only one VPC exists in this region. Take note of its **VPC ID** and **IPv4 CIDR**.

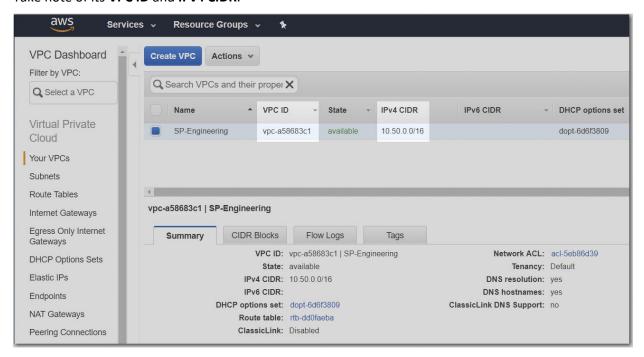

3. Click **Subnets**. A list of subnets appears with the corresponding VPC IDs and names.

The SP-Engineering VPC has the three necessary subnets: Management subnet (10.50.0.0/24), Front-end subnet (10.50.1.0/24), and Back-end subnet (10.50.2.0/24). Soon, we'll pair them with MGMT0, WANO, and LANO, respectively.

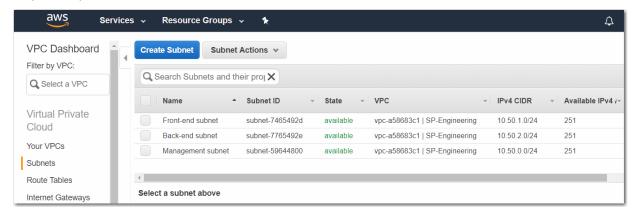

- 4. From the left side menu, click **Route Tables**, and select the route table that is associated with your subnets.
- 5. Click the **Subnet Associations** tab. Verify that all subnets are associated with the selected route table.

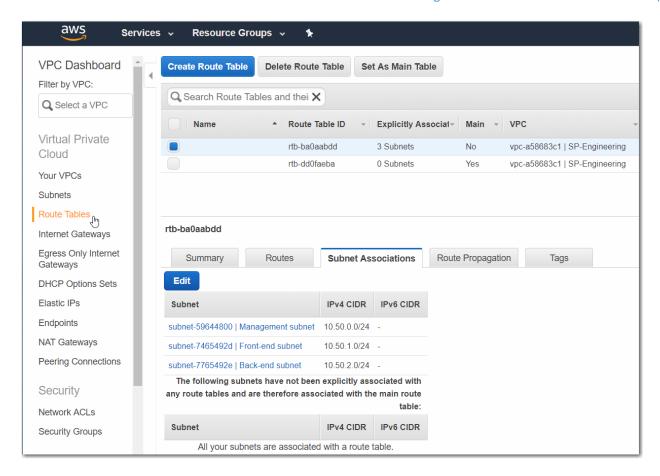

6. Select the **Routes** tab. Verify that an Internet Gateway is the target for any Internet-bound (0.0.0.0/0) traffic.

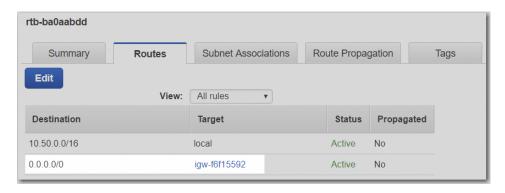

# Deploy the EC-V

- 1. To begin deploying the EC-V, go the menu bar, click **Services** and select **EC2** under **Compute**. The EC2 Dashboard appears.
- 2. Click Launch Instance.

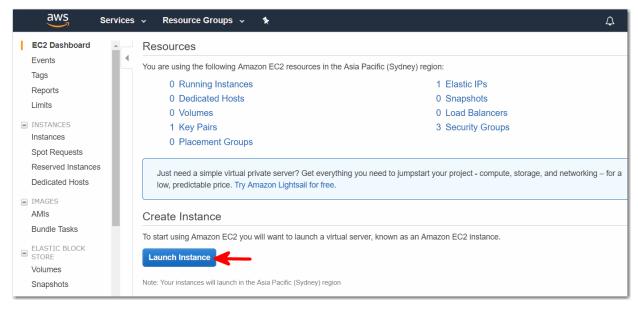

The page titled, Step 1: Choose an Amazon Machine Image (AMI), appears.

Click the AWS Marketplace link, and enter edgeconnect.

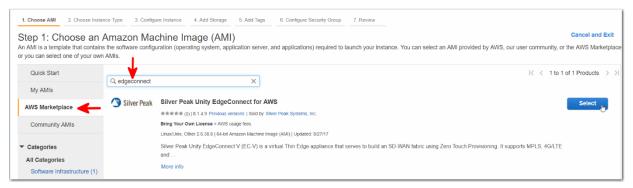

The latest version of the **Silver Peak Unity EdgeConnect for AWS** AMI appears.

NOTE: You must have an EdgeConnect license before you can continue deploying the EC-V.

- 4. Click **Select**. The AMI details appear.
- 5. Review the details and click Continue.

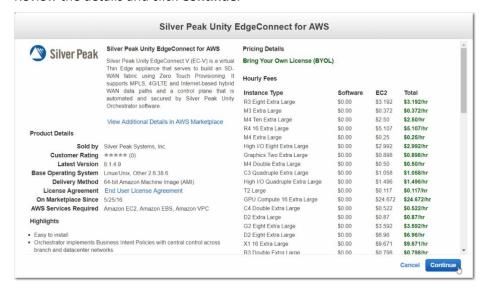

### The **Step 2: Choose an Instance Type** page appears.

When selecting an instance type for the EC-V, consider the vCPU, RAM, network interface, and storage needed to attain the required SD-WAN and BOOST bandwidths. The <u>EdgeConnect Virtual Appliance Host System</u>
<u>Requirements</u> document specifies the recommended AWS instance types. You can find this document at <a href="https://www.silver-peak.com/download/latest/sysreg">https://www.silver-peak.com/download/latest/sysreg</a> ecv host.html.

Each AWS instance type has a fixed number of network interfaces that it supports. For instance, a **t2.medium** instance type supports up to three virtual interfaces, while an **m4.xlarge** instance type supports up to four virtual interfaces. The following AWS article specifies the maximum number of network interfaces supported by each instance type: http://docs.aws.amazon.com/AWSEC2/latest/UserGuide/using-eni.html

In our example, we select the **t2.medium** instance type. It supports 2 vCPUs, 4GB of RAM, and 3 network interfaces. A **t2.medium** instance type is sufficient for an EC-V that supports up to 1 Gbps SD-WAN bandwidth. If your AWS environment requires additional network interfaces on the EC-V, you can easily add them if your selected instance type supports it.

#### 6. Click Next: Configure Instance Details.

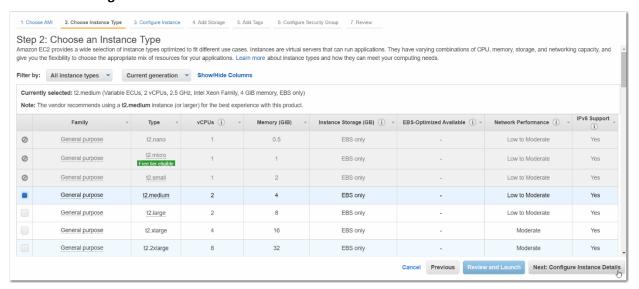

#### 7. When Step 3: Configure Instance Details appears, select the following settings:

| Number of instances   | 1                                                                                           |
|-----------------------|---------------------------------------------------------------------------------------------|
| Purchasing option     | Keep the default setting.                                                                   |
| Network               | Select the VPC into which you want to deploy the EC-V.                                      |
| Subnet                | Select the Management subnet.                                                               |
| Auto-assign Public IP | <b>Enable</b> (Enable means a dynamic public IP will be assigned to the interface.)         |
|                       | If you've already established a VPN or Direct Connect link, you can choose <b>Disable</b> . |
| IAM role              | Select an appropriate IAM role. If no IAM roles are created, select <b>None</b> .           |
| Shutdown behavior     | Stop                                                                                        |

| Enable termination protection | Deselect Protect against accidental termination |
|-------------------------------|-------------------------------------------------|
| Monitoring                    | Deselect Enable CloudWatch detailed monitoring  |
| Tenancy                       | Shared – Run a shared hardware instance         |

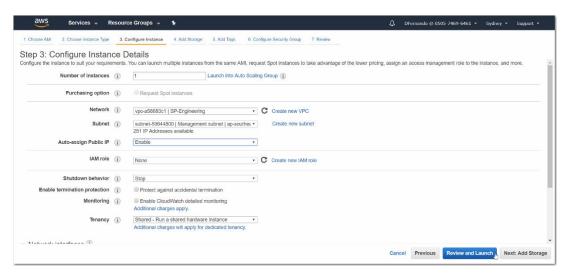

To assign the MGMT0 IP automatically (from the AWS DHCP server), leave **Primary IP** blank. Otherwise, enter a static Private IP for the MGMT0 interface.

8. Scroll down and click Review and Launch.

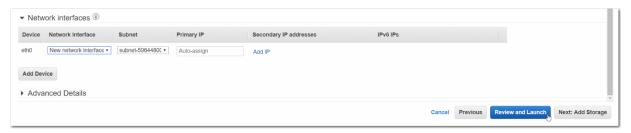

The **Step 7: Review Instance Launch** page appears.

9. Scroll down to Security Groups, and click **Edit security groups**.

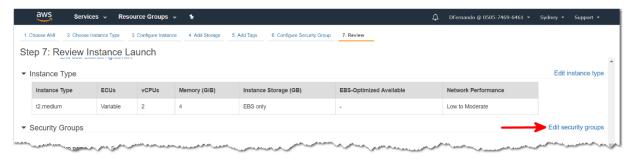

The **Step 6: Configure Security Group** page appears.

10. Create a **new** Security Group or select an **existing** Security Group for the MGMT0 interface. (If you choose an existing Security Group, verify that it allows inbound HTTPS and SSH.)

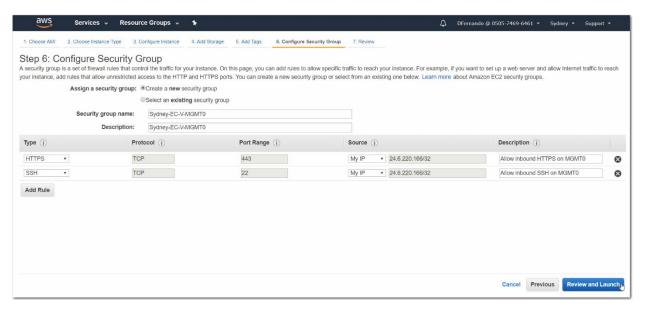

- In our example, we select Create a new security group and change the default security group name to Sydney-EC-V-MGMT0.
- b. Enter a meaningful description for the security group.
- c. Change the application type from HTTP to HTTPS.
  - For **Source**, select either **Custom** or **My IP**. This ensures that the MGMT0 interface only allows inbound HTTPS traffic from your current location. When selecting **My IP**, AWS auto-populates your current Public IP in the text box.
- d. Similarly, for SSH, select either **Custom** or **My IP**. This ensures that the MGMT0 interface only allows inbound SSH traffic from your current location.
  - Selecting **Anywhere** is **not recommended** to select because it would allow traffic from any network into the MGMT0 interface.
- 11. Click **Review and Launch**. When the **Step 7: Review Instance Launch** page appears, verify your changes. You have now finished configuring the Security Group.
- 12. To begin provisioning the VM, click Launch.

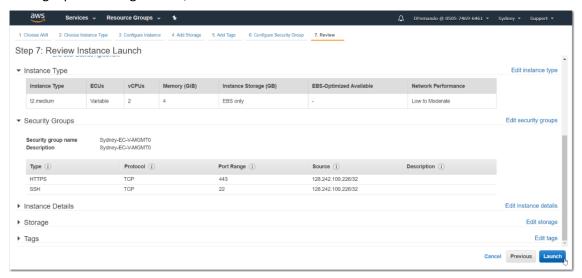

The **Select an existing key pair or create a new key pair** page appears.

13. Select an existing keypair or create a new key pair, select the checkbox, and click Launch Instances.

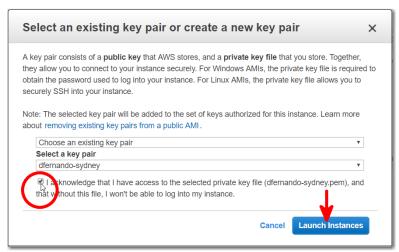

The Launch Status page appears.

14. To view the instance launch on the EC2 Dashboard, click the instance ID link.

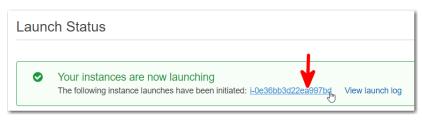

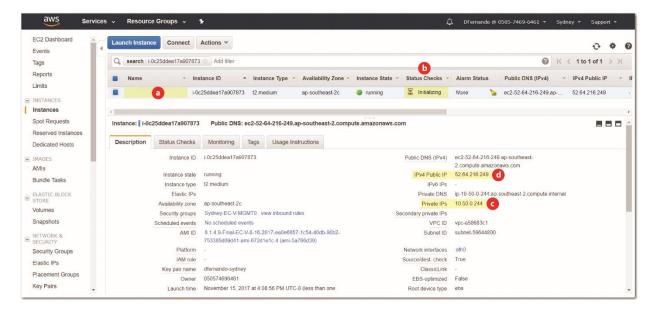

- a. Enter a Name.
- b. Wait until Status Checks changes from Initializing to 2/2 checks.
- c. If you're using a site-to-site VPN or a Direct Connect link between the VPC and the on-premises network, then you'll log in using this Private IP.
- d. Otherwise, jot down the Public IP address of the MGMT0 interface. In the following steps, you'll use it to SSH to the VM to create a password for the EC-V.

# Create a new password for EC-V

- 1. Login to the EC-V via SSH.
- 2. Open PuTTY, and enter the EC-V's Public IP in the Host Name (or IP Address) field.

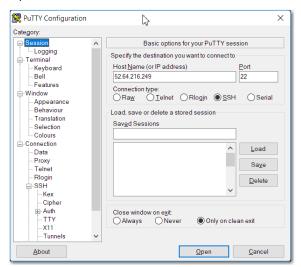

3. Navigate to **Connection** > **SSH** > **Auth** and click **Browse**.

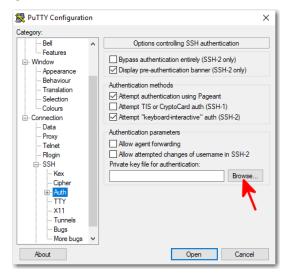

- 4. Select the appropriate .ppk file.
- 5. Click **Open** to initiate the session. The PuTTY Security Alert appears.
- 6. Click Yes to add the key to the PuTTY's cache.

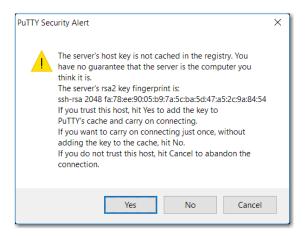

- 7. Login as admin.
- 8. To create a secure password for both admin and monitor users on the EC-V, type:

enable [Enter]
configure terminal [Enter]
username admin password <enter\_a\_new\_password> [Enter]
username monitor password <enter\_a\_new\_password> [Enter]

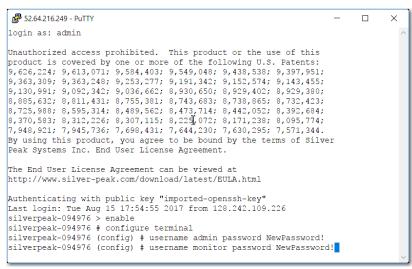

# Configure the EC-V with Appliance Manager

1. To login to the EC-V's Appliance Manager WebUI, enter the following into a browser:

https://<MGMT0 Public IP address>

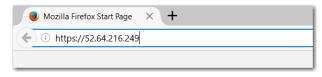

**NOTE:** If there's a preconfigured site-to-site VPN or a Direct Connect link established between your current location and the VPC, you should be able to access the MGMT0 interface using its Private IP.

# 2. To login to the WebUI, enter the following:

User Name: admin

Password: <The\_Newly\_Created\_Password>

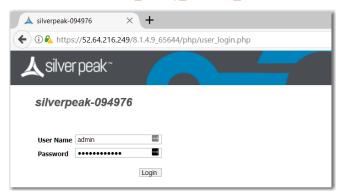

# The Configuration Wizard opens.

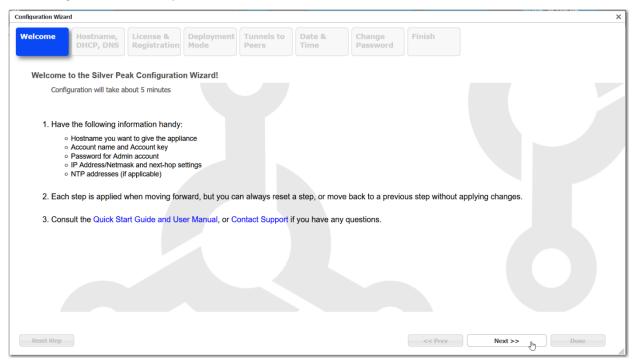

Click Next.

- 3. In the **Hostname, DHCP, DNS** page, enter the following information:
  - Appliance Hostname
  - Primary DNS IP

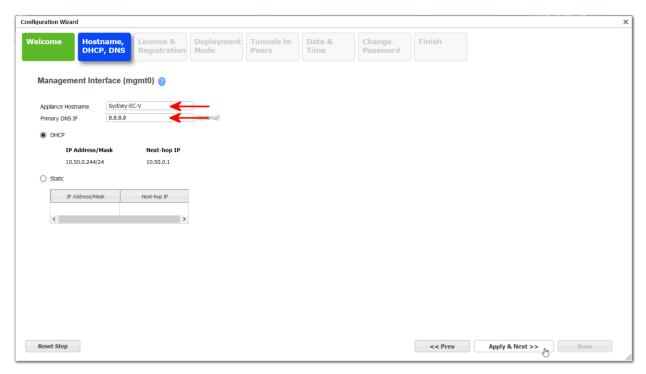

Click Apply & Next.

4. In the License & Registration page, enter the Account Name and Account Key.

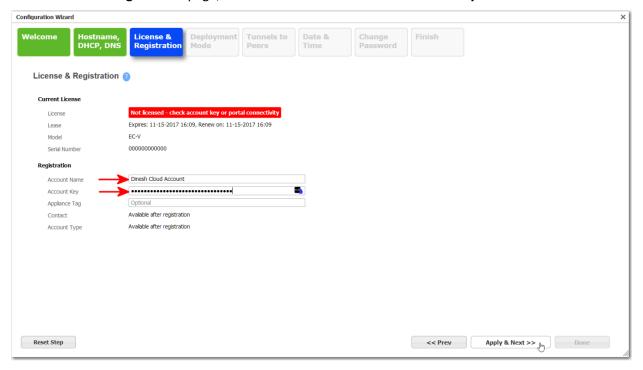

Click Apply & Next.

5. In the **Deployment Mode** page, leave the default settings unchanged.

**NOTE:** Later, after adding the Elastic Network Interfaces (ENI) for WANO and LANO in AWS, we'll change the deployment mode from Server to Router.

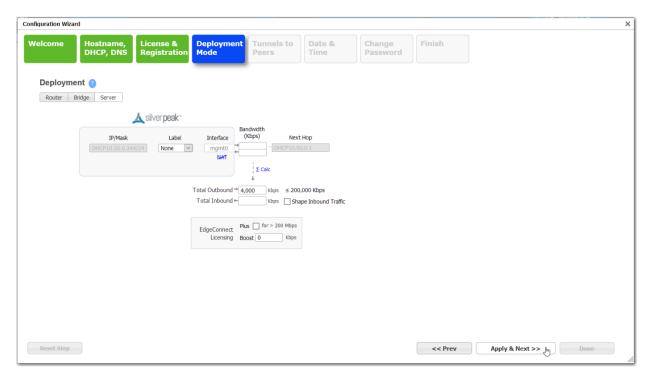

## Click Apply & Next.

6. In the **Tunnels to Peers** page, do the following:

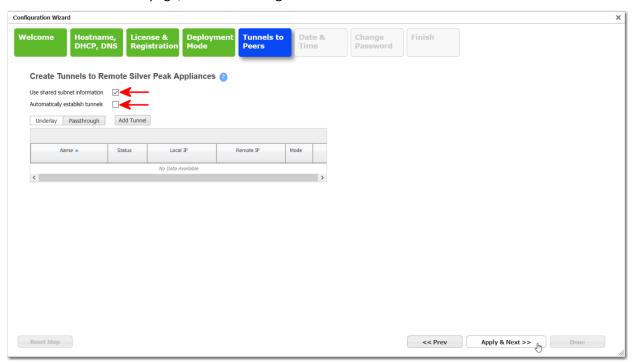

- a. Select Use shared subnet information.
- b. Deselect Automatically establish tunnels. (This item only displays in versions prior to 8.1.7.)
- c. Click Apply & Next.
- 7. In the Date & Time page, set the time zone and click Apply & Next.

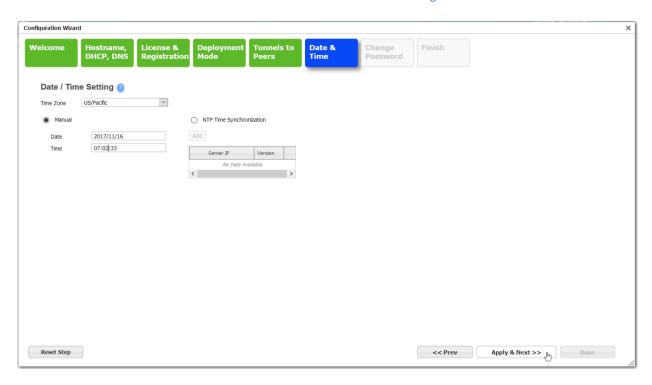

8. The **Change Password** page needs no changes. Since the password was setup earlier, simply click **Apply & Next** to proceed to the next page.

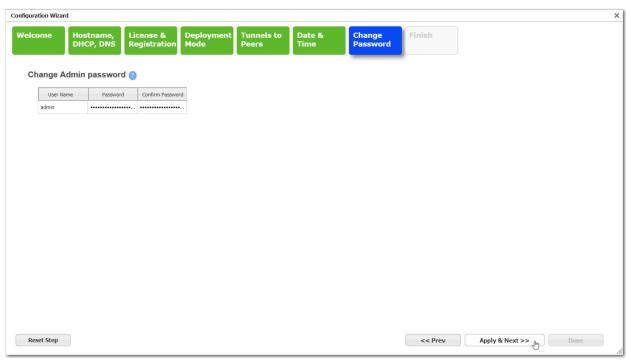

9. When the **Finish** page appears, click **Done** to complete the configuration wizard.

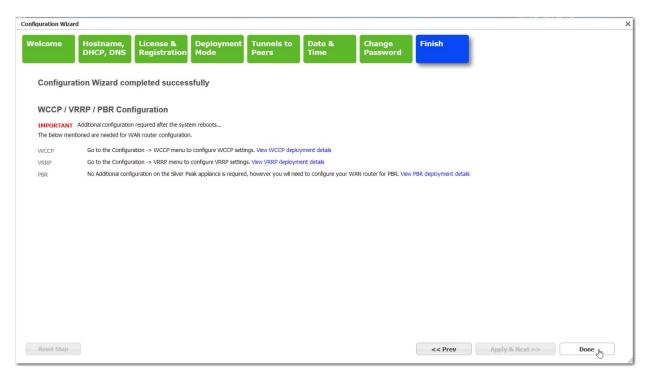

10. Click Save Changes.

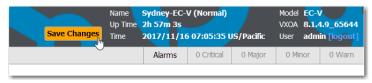

11. To view the current MAC address assignment, access the **Configuration > Interfaces** page.

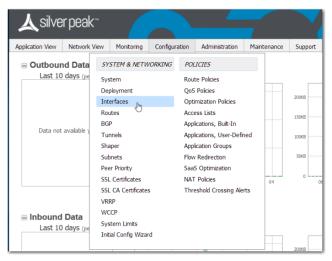

Verify that the MAC address, the Private IP, and the Public IP (assigned by Amazon) are properly assigned on the MGMT0 interface.

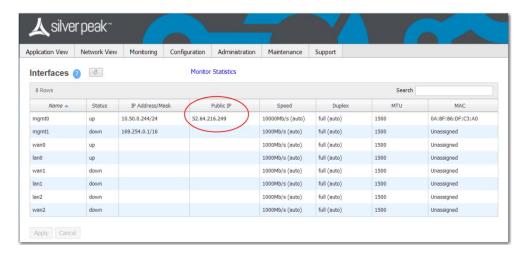

## Add the EC-V to the Orchestrator.

By now, the EC-V has communicated with the Silver Peak Cloud Portal. As a result, it appears on the Silver Peak Orchestrator as a new appliance that is ready to be added to the SD-WAN fabric.

1. Click **Appliance Discovered** to display the table of new devices.

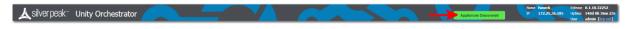

2. Click **Approve** to add the EC-V to your Orchestrator.

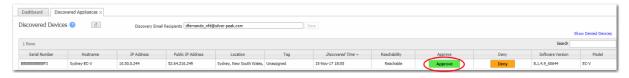

The Appliance Wizard appears.

3. Enter the **admin password** that you previously configured and the **Site Name** (an existing region in your AWS account). Then click **Next**.

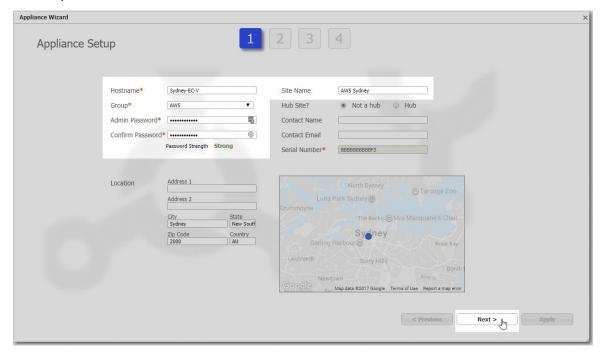

4. Leave the **Deployment Profile** field unchanged, and click **Next**.

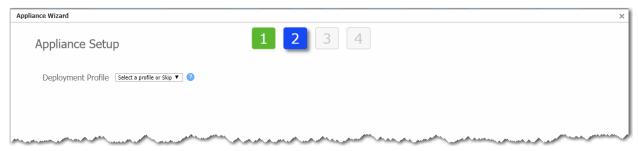

5. On the Add Local Subnets page, do the following:

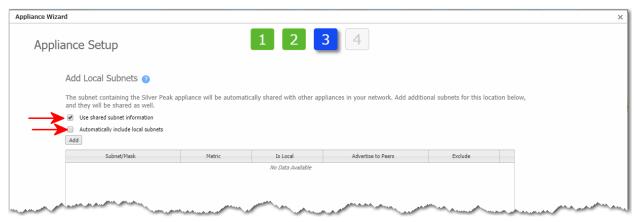

- a. Select Use shared subnet information.
- b. Deselect Automatically include local subnets.
- c. Click Next.
- 6. Select the necessary Business Intent Overlays and the Template Groups that need to be applied on the EC-V. If you don't want to do this task now, you can do it in Orchestrator later.

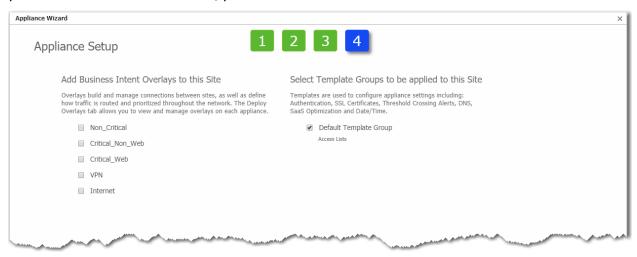

Click Apply.

7. After the wizard has finished applying the configuration, click **Close**.

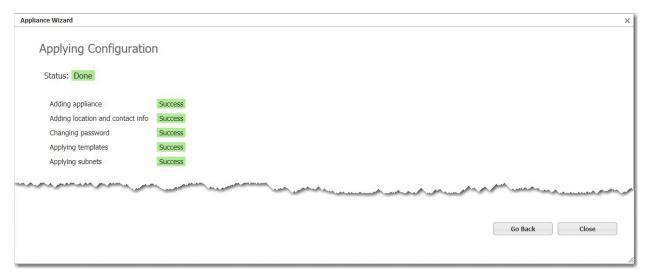

You have now successfully added the EC-V into the SD-WAN fabric.

# Create Security Groups for the LANO and WANO interfaces

Before creating LANO and WANO interfaces on the EC-V, you must create a separate Security Group for each of them. This enables you to assign the Security Groups to the network interfaces as you create them.

1. Navigate to the EC2 Dashboard and click **Security Groups** under NETWORK & SECURITY.

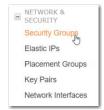

2. Click Create Security Group

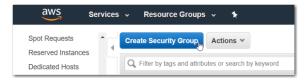

The Create Security Group page appears.

3. First, let's create a Security Group for the WANO interface. Enter a **Security group name, Description,** and select the **VPC** where you want the Security Group to reside.

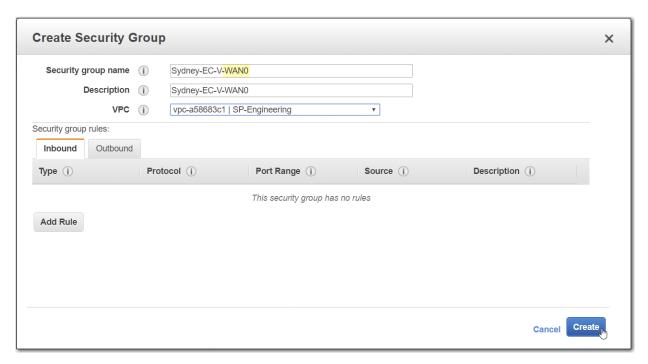

Accept the default settings and click Create.

By default, no traffic is allowed inbound. Conversely, by default, all outbound traffic is allowed.

4. Next, follow the same procedure to create a Security Group for the LANO interface. Enter a **Security group** name, **Description**, and select the **VPC** where you want the Security Group to reside.

Unlike the WANO interface, the LANO interface has no public IP address. The LANO interface allows all inbound traffic, enabling the EC-V to receive all traffic from your AWS resources.

5. Select the Inbound tab and click Add Rule. Under Source, select Anywhere. Next, click Create.

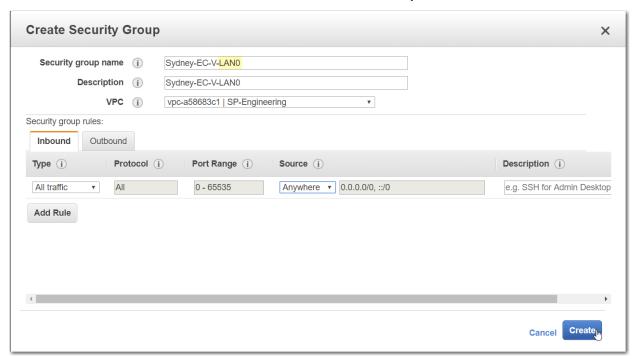

# Create LANO and WANO Elastic Network Interfaces (ENIs)

1. Under NETWORK & SECURITY, click **Network Interface**.

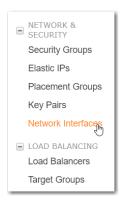

2. Click Create Network Interface.

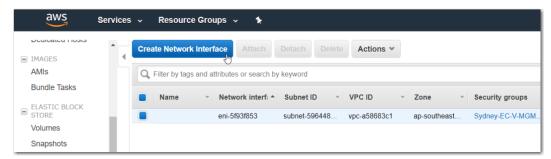

The Create Network Interface page appears.

3. Enter a **Description**, **Subnet**, **Private IP**, and select the **WAN0 Security Group**.

Leave the **Private IP** blank if you want AWS to automatically assign an IP address for the WAN0 interface.

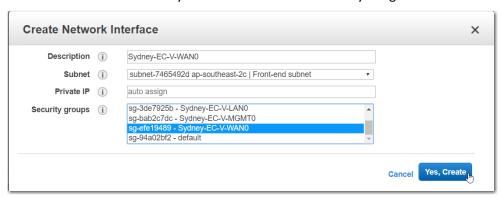

Click Yes, Create to create the WANO ENI.

4. Next, create the LANO ENI. As you did with the WANO ENI, enter a **Description**, **Subnet**, **Private IP**, and select the **LANO Security Group**. Leave the **Private IP** blank if you want AWS to automatically assign an IP address for the LANO interface.

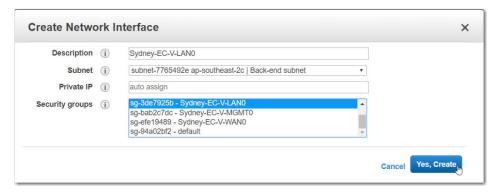

Click Yes, Create to create the LANO ENI.

Note that the WANO and LANO ENIs have been added to the list of available interfaces.

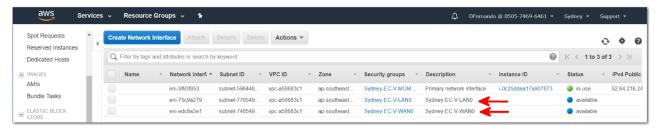

## Attach the ENIs to the EC-V

1. Under NETWORK & SECURITY, click Network Interface.

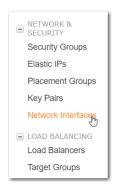

2. Select the LANO ENI, right-click, and click Attach.

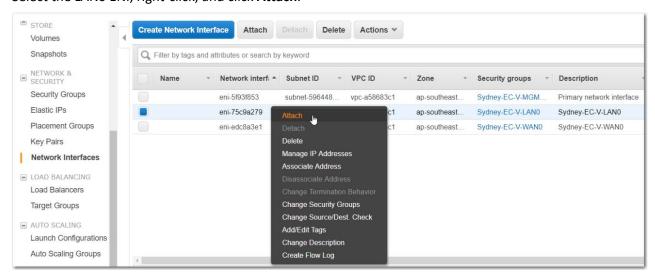

The Attach Network Interface page appears.

3. Under Instance ID, select the EC-V and click **Attach**.

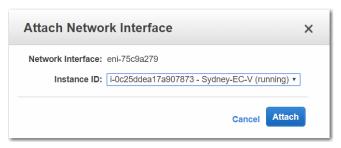

4. Similarly, attach the WANO ENI to the EC-V.

Since all three interfaces (MGMT0, LAN0, and WAN0) are attached to the EC-V now, the **Status** column indicates that the ENI's are **in-use**.

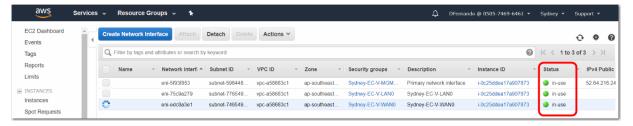

5. To enable the EC-V to identify the newly added interfaces, you must **reboot** the EC-V after adding the interfaces. To reboot the EC-V, select the **EC-V** on the EC2 Dashboard and right-click to access **Instance State** > **Reboot**.

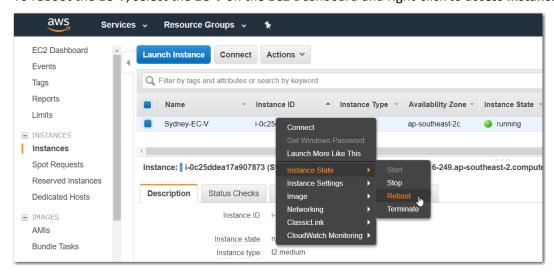

- 6. After the VM reboots, verify the MAC addresses of the newly-attached ENIs.
  - a. In the **Description** tab, select the **EC-V** and click **eth1**.

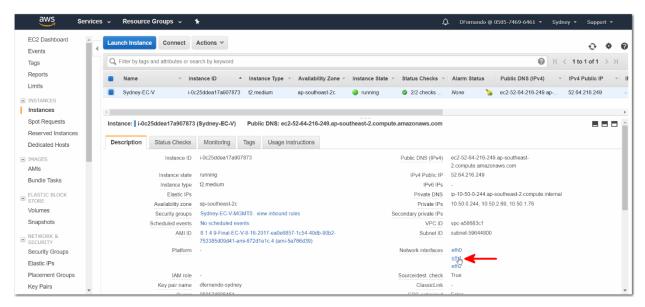

The **Network Interface eth1** page appears. As the Description suggests, **eth1** is the **LAN0** interface of the EC-V.

b. Right-click on the Interface ID link and open it in a new tab.

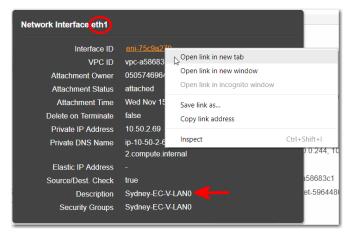

The **Network interface** page appears. Note the **MAC address** in the **Details** tab.

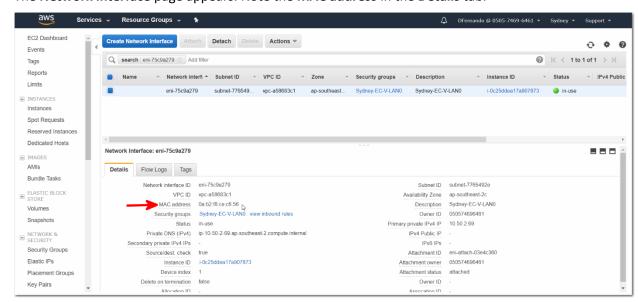

c. Similarly, click eth2 and note the MAC address of the WANO interface.

# Assign the LANO and WANO MAC addresses

1. In a web browser, open the EC-V Appliance Manager and click Configuration > Interface.

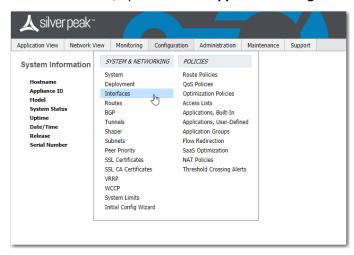

The Interfaces page appears.

2. In the **MAC** column, assign the correct MAC addresses to the WANO and LANO interfaces, and click **Apply** to save the settings.

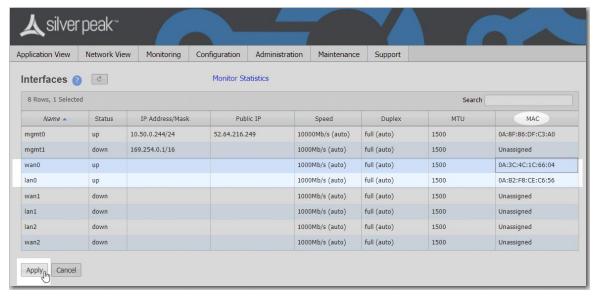

3. Click **Save Changes**, but **DO NOT** click **Reboot Required**. Instead, select **Configuration > Deployment**.

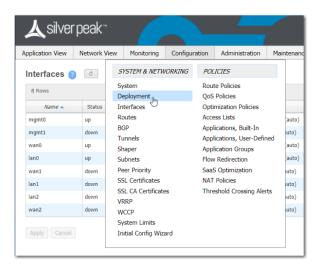

# Change the Deployment Mode from Server to Router

1. On the Deployment page, select the Router mode.

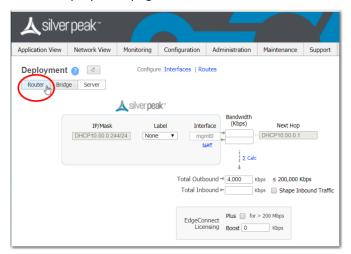

2. To create a LANO interface and the WANO interface, click +Add for each.

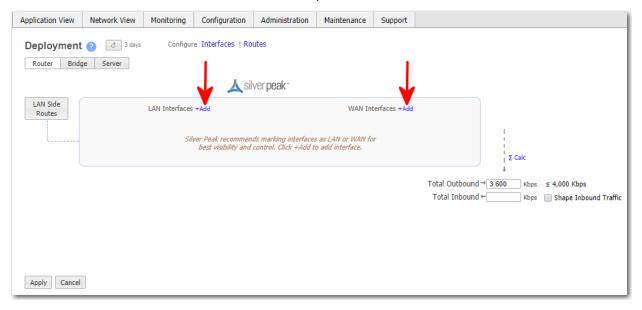

- 3. Check the LANO IP address from the AWS console.
  - a. Under LANO IP/Mask textbox, type the private IP address and the subnet mask of the LANO interface.
  - b. For **Next Hop**, enter the first IP address of the address prefix. Since our LANO subnet mask is 10.50.2.0/24, the first IP address of that range is 10.50.2.1. AWS sets the first IP address of a subnet as the subnet's gateway.
- 4. Similarly, for WANO **IP/Mask** textbox, type the private IP address and the subnet mask of the WANO interface. For **Next Hop**, enter the first IP address of the address prefix.

Important: If you leave WANO IP/Mask blank, the EC-V automatically obtains the WANO IP address that AWS assigned on the WANO ENI. However, this would also change the management default route metric (Configuration > Routes page) and make WANO the preferred interface for management traffic. As shown on the following image, the WANO metric becomes lower than that of MGMTO interface when WANO is set to DHCP.

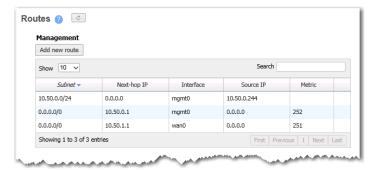

Instead of enabling DHCP client, when you enter a **static IP** on the WAN0 interface, the management interface becomes the preferred interface for management traffic and receives a lower metric than the WAN0 interface, as shown below.

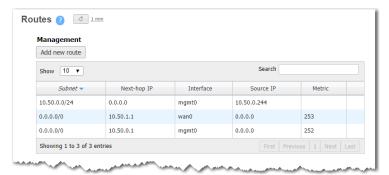

- 5. Enter the inbound and outbound **bandwidth** (Kbps) for the WAN0 interface, and click **ΣCalc**.
- 6. Set WANO Firewall to Stateful.
- 7. Enable **NAT**. (We'll assign a static Public IP for the WANO interface in the next step. After it's assigned, the Orchestrator will use that public IP as the tunnel endpoint when establishing tunnels for the EC-V.)
- 8. Click **Apply**. You will be prompted to reboot the VM.

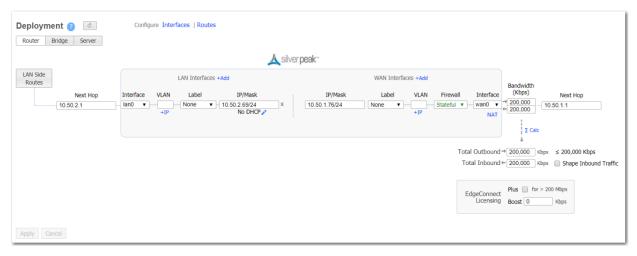

9. Click Apply & reboot.

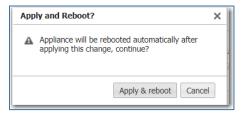

# Attach an Elastic IP to the WANO interface

1. After the reboot, login to the EC2 Dashboard, and click Elastic IPs under NETWORK & SECURITY.

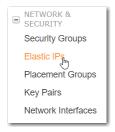

An **Elastic IP address** is a public IPv4 address that is reachable from the Internet. It is possible to assign a dynamic public IP address for WANO interface of the EC-V; however, the best practice is to assign an Elastic IP. This ensures that the public IP address persists, even after a reboot or a shutdown of the EC-V.

2. Click Allocate new address.

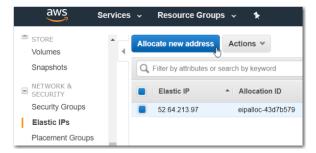

3. Select VPC and click Allocate.

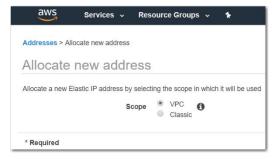

4. Click Close

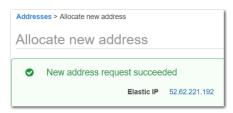

5. To associate the elastic IP to the WANO ENI, **right-click** on the newly-created Elastic IP and click **Associate** address.

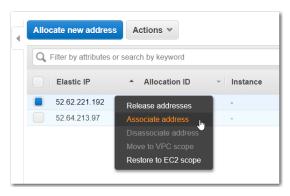

6. When the pop-up opens, enter the following information:

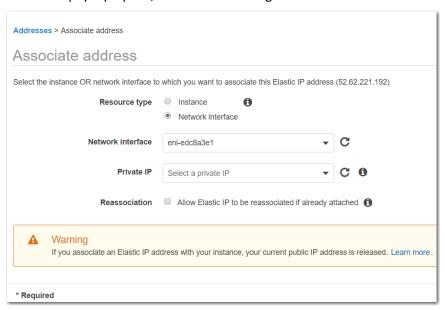

**Resource type**: Network interface

**Network interface**: [Enter the WAN0 interface ID]

Private IP: [optional]
Reassociation: [optional]

#### 7. Click Associate.

The public IP is now attached to the WANO interface.

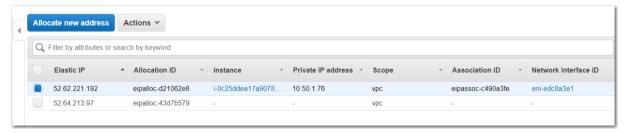

The new public IP appears under WANO on the Interfaces page.

To view the public IP WANO, go to the EC-V Appliance Manager and select **Configuration > Interfaces**.

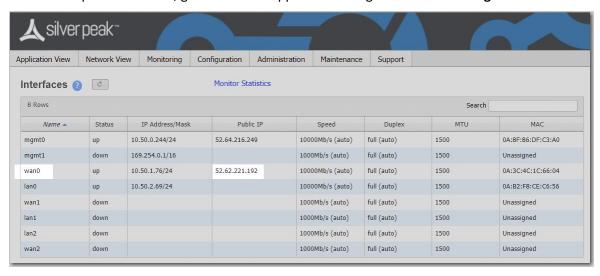

# Enable IP forwarding on the LANO interface

1. Click Instances, and select the LANO interface (eth1, in our example).

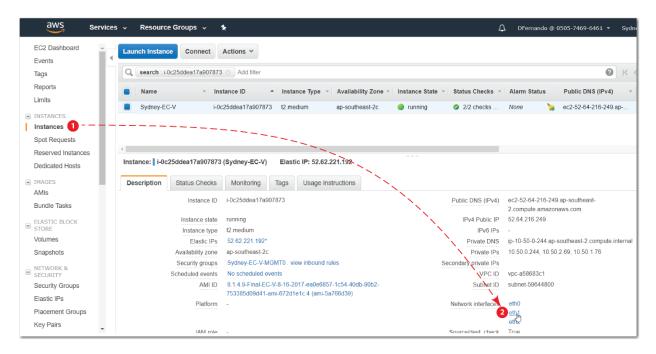

2. When the eth1 (LAN0) interface details appear, click the Interface ID.

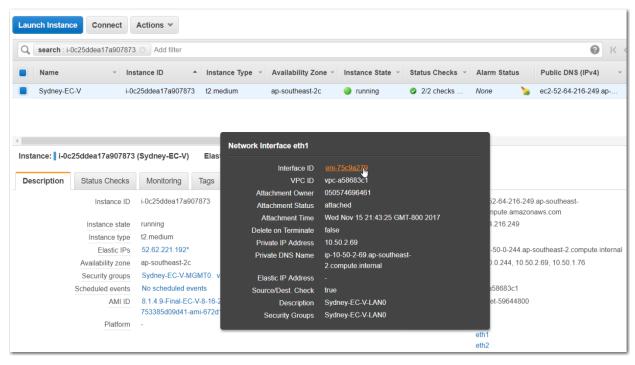

3. On the resulting page, right-click the row and select Change Source/Dest. Check.

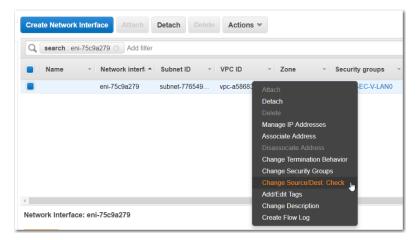

4. Click Disabled, and click Save.

**NOTE:** It is not necessary to disable **Source/Dest. Check** on the WAN interfaces.

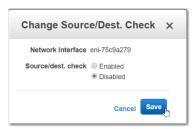

# Redirect outbound traffic to EC-V

Next, to forward outbound traffic to the EC-V, add a route on the AWS route table.

1. Click Services > VPC.

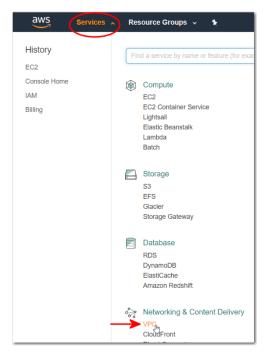

2. Under Virtual Private Cloud, click Route Tables.

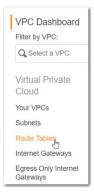

3. When the route table appears, select the Route tab, and click Edit.

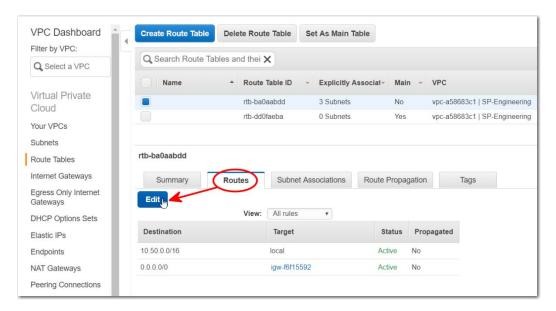

4. Click **Add another route**, and then enter the **destination subnet**, and the **LANO ENI ID** under Target.

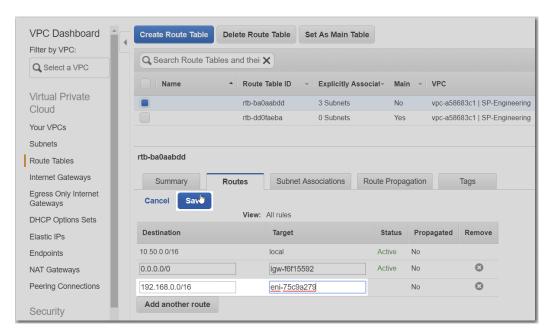

Click **Save**. Any outbound traffic destined for the 192.168.0.0/16 network is now sent to the EC-V. This enables the Silver Peak to perform Application Visibility Control, QoS, WAN Optimization, and other operations on this traffic.

As shown below, the EC-V LANO interface (eni-75c9a279) is now the target (next-hop) for any traffic that's destined for the 192.168.0.0/16 network.

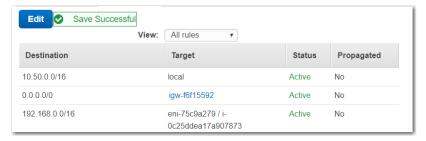

- 5. To verify that outbound traffic directed to the 192.168.0.0/16 network hits the Silver Peak LANO interface first, do one of the following:
  - [Linux] Run traceroute -n <an IP address in your remote network>
  - [Windows] Run tracert -d <an IP address in your remote network> from a Windows device in your VPC.

```
PS C:\Users\opc> tracert -d 192.168.10.5

Tracing route to 192.168.10.5 over a maximum of 30 hops

1 <1 ms 1 ms 1 ms 10.50.2.69
```

Then go to the EC-V Appliance Manager and look for the flow on the **Monitoring – Flows** page. If the flow appears on the Flows page, you have successfully redirected outbound traffic to the EdgeConnect LANO interface.

Now that the outbound traffic redirection is set up correctly in VPC, you may create the necessary Business Internet Overlays (BIO) and other traffic policies in the Silver Peak Orchestrator.

For more information about creating BIOs, click here: <a href="https://www.silver-peak.com/sites/default/files/UserDocuments/WAN-OP-HTML/content/building\_an\_overlay.htm?TocPath=Configuration%7CBusiness%20Intent%20Overlays%20(BIO)%7C\_2</a>

For a general overview of BIOs, click here: <a href="https://www.silver-peak.com/sites/default/files/UserDocuments/WAN-OP-HTML/content/business">https://www.silver-peak.com/sites/default/files/UserDocuments/WAN-OP-HTML/content/business</a> intent overlays bio.htm